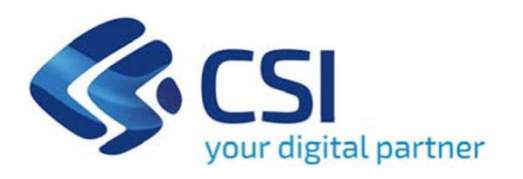

# **Tutorial Bando per l'assegnazione di contributi per la rimozione dell'amianto da scuole e ospedali di proprietà pubblica**

**Csi Piemonte**

**Torino, 17 Settembre 2020**

La procedura FINDOM-Finanziamento Domande è stata realizzata per consentire agli utenti pubblici e privati di accedere alle manifestazioni di interesse della Regione Piemonte. La procedura FinDom richiede l'acquisizione di opportune credenziali di autenticazione; gli strumenti devono essere acquisiti autonomamente dal Beneficiario che desidera partecipare al bando.

I metodi di autenticazione previsti per accedere alla procedura sono :

- -**Credenziali SPID personali di 2 livello (noaziendale)**
- **Certificato digitale di autenticazione (Cns, TS, FirmaDigitale)**
- Carta d'identità digitale

il Beneficiario può scegliere alternativamente tra le modalità di accesso. I metodi di autenticazione non devono necessariamente essere intestati al legale rappresentante dell'impresa che partecipa alBonus.

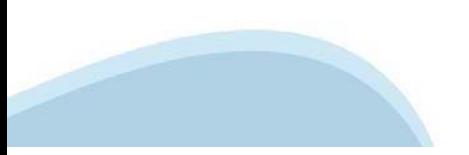

#### **ACCESSO TRAMITE CREDENZIALI SPID PERSONALI E DI SECONDO LIVELLO**

SPID, il Sistema Pubblico di Identità Digitale, è la soluzione che ti permette di ACCEDERE <sup>a</sup> tutti i servizi online della Pubblica Amministrazione con un'unica IdentitàDigitale.

Le credenziali SPID sono univoche <sup>a</sup> livello nazionale <sup>e</sup> si possono ottenere seguendo le indicazioni fornite dal sito: https://www.spid.gov.it/richiedi-spid

#### L'ACCESSO ALLA PROCEDURA FINANZIAMENTI DOMANDE RICHIEDE IL LIVELLO DI SICUREZZA 2 (NON È **NECESSARIO IL LIVELLO 3 E NON E' AMMISSIBILE L'UTILIZZO DI CREDENZIALI SPID AZIENDALI).**

**NOTA**: la configurazione delle credenziali SPID è <sup>a</sup> carico dell'utente che effettua l'autenticazione. In caso di problemi tecnici è necessario rivolgersi al soggetto che ha fornito le credenziali.

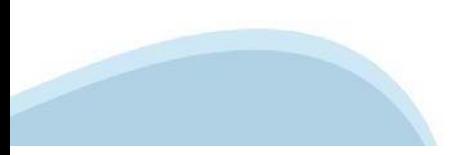

#### **PAGINE DI ACCESSO CONSPID**

Premere il tasto Entra con Spid. Scegliere il proprio Identity Provider e inserire le credenziali rilasciate dal Identity Provider.

#### **Entra con SPID**  $\Omega$ **TIMid** SPID è il sistema di accesso che consente di  $\sum$  SIELTEID utilizzare, con un'identità digitale unica, i **Spiditalia** servizi online della Pubblica Amministrazione e dei privati accreditati. **@Namirial?D** Se sei già in possesso di un'identità digitale, orobo.ttp accedi con le credenziali del tuo gestore. InfoCert **D** Se non hai ancora un'identità digitale, richiedila ad uno dei gestori. intesa<sup>D</sup> Maggiori info Non hai SPID? Poste **ID SPARED** AgID Agenzia per sp:d

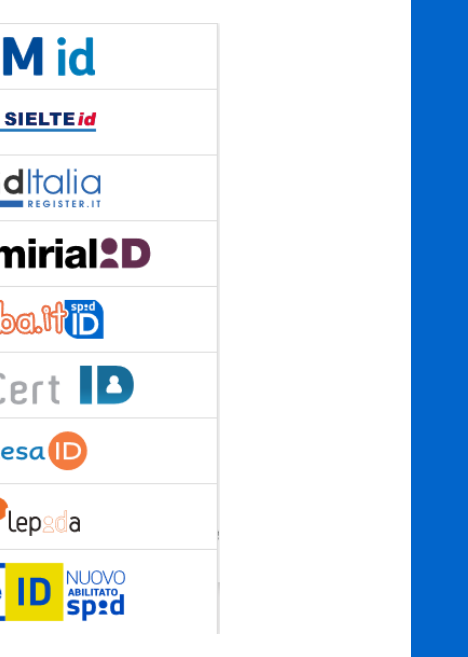

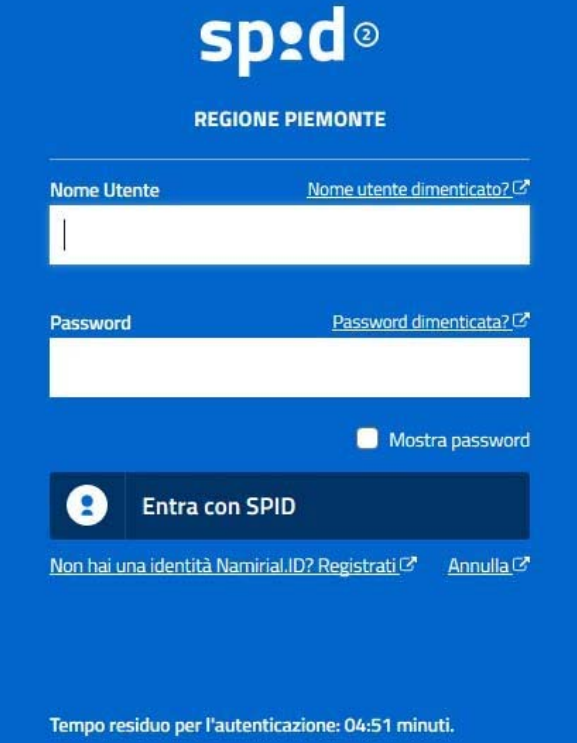

#### **ACCESSO TRAMITE CERTIFICATO DIGITALE DI AUTENTICAZIONE**

L'identificazione elettronica è un processo in cui si usano i dati di autenticazione personale in forma elettronica per identificare univocamente: una persona fisica, una persona legale, una persona fisica che rappresenti una persona legale.

L'identificazione elettronica, detta anche certificato digitale di autenticazione, viene utilizzata per ACCEDERE a servizi online.

Il certificato digitale <sup>è</sup> presente all'interno di un dispositivo (nel formato Smart Card ,Token USB <sup>o</sup> Carta nazionale dei servizi, Firma digitale), rilasciato da una Certification Authority (CA) autorizzata.

Consente di effettuare un'autenticazione forte nei siti web che richiedono come credenziale di accesso l'utilizzo di un certificatodigitale.

Link utili:

https://www.agid.gov.it/it/piattaforme/firma-elettronica-qualificata/certificati https://www.agid.gov.it/it/piattaforme/firma-elettronica-qualificata/prestatori-di-servizi-fiduciari-attivi-in-italia

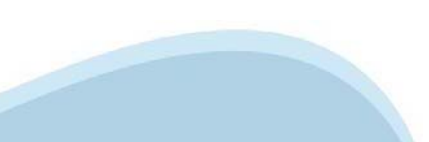

#### **PAGINE DI ACCESSO CONCERTIFICATO DIGITALE**

E'sempre disponibile l'accesso con Certificato digitale emesso da una Certification Authority riconosciuta a livello nazionale o CNS abilitata.

La pagina di accesso al servizio mostrerà il link per gli utenti che dispongono certificato digitale <sup>o</sup> CNS abilitata.

### Accesso tramite certificato digitale o carta elettronica

Si prega di accertarsi che il certificato digitale sia configurato correttamente nel browser in uso. Solo in seguito cliccare il seguente pulsante Accedi.

#### Accedi

Per problemi durante l'accesso alle procedure di Sistema Piemonte, non attribuibili ai dispositivi elettronici, contattare:

**Assistenza Csi 011.0824407**

**Casella di posta: gestione.finanziamenti@csi.it**

#### **ACCESSO CON CARTA DI IDENTITA'ELETTRONICA**

La CIE (Carta d'identità elettronica) è il nuovo documento d'identità in Italia. È rilasciata sia ai cittadini italiani che stranieri (UE <sup>o</sup> extra-UE).

Oltre alle funzioni della precedente carta, permette l'accesso ai servizi digitali della PubblicaAmministrazione come previsto dallanormativa.

L'accesso può avvenire:

- •da PC (utilizzando unapposito lettore NFC)
- • da smartphone <sup>o</sup> tablet (dotati di tecnologia NFC, sistema operativo Android 6.x <sup>o</sup> superiore <sup>e</sup> dell'applicazione "CIE ID" del Poligrafico che <sup>è</sup> possibile scaricare dal Play Store Android)

Per maggiori informazioni:

https://www.cartaidentita.interno.gov.it/

ACCESSO CON CARTA DI IDENTITA' ELETTRONICA

Seleziona la modalità di autenticazione

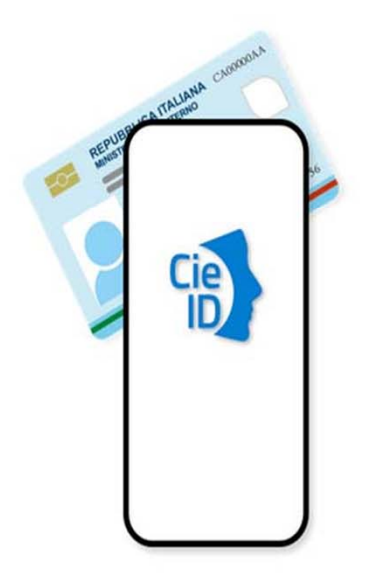

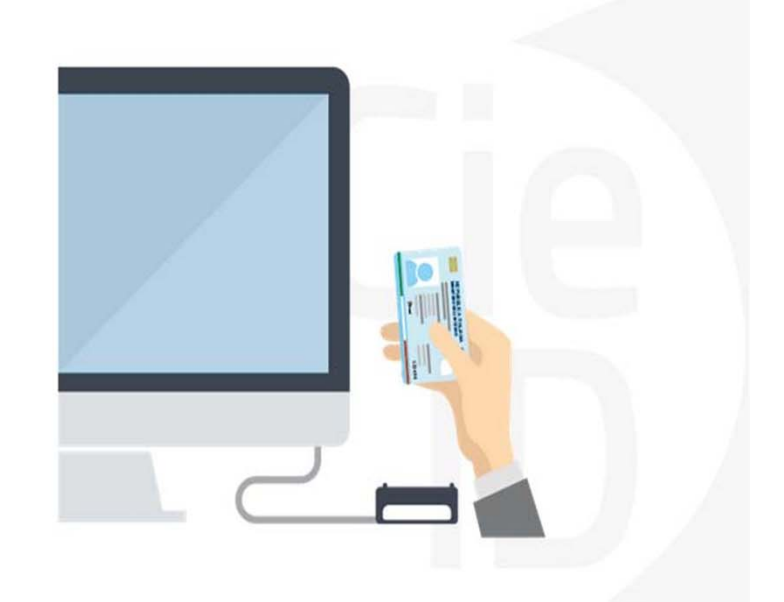

### **Informazioni utili**

2- Kit Certificato digitale (chiavetta USB <sup>o</sup> Smart Card con lettore da installare sul pc)

3 – Credenziali SPID (in alternativa alcertificato digitale- **LIVELLO 2 personale**)

4 - Programma di gestione dellafirma digitale (es. Dike <sup>o</sup> analogo fornito dal provider del Kit di firma) installato nella postazione da cui si intende operare Per assistenza sulla configurazione del certificato digitale rivolgersi al servizio assistenza dell'ente che ha emesso il certificato.

**NOTA:**

- L'accesso con CNS richiede un lettore di smart card in grado di leggere il certificato presente nella Carta il cui acquisto è <sup>a</sup> carico dell'utente che effettua l'accesso.
- L'accesso con Certificato digitale fornito da una Certification Authority avviene a seconda del kit fornito (Smart Card, chiave USB, file)
- L'accesso con Spid Livello 2, prevede l'inserimento del nome utente, password scelti dall'utente, più la generazione di un codice temporaneo di accesso (one timepassword).
- In entrambe i casi l'installazione <sup>e</sup> la configurazione dei lettori e/o del kit è <sup>a</sup> carico dell'utente che effettua l'autenticazione.
- **In caso di problemi tecnici nella configurazione del certificato è possibile seguire il Manuale di Verifica del Funzionamento alla pagina http://www.sistemapiemonte.it/cms/privati/profilo-personale, mentre, per quanto riguarda le credenziali SPID, è necessario rivolgersi al proprio Provider.**

#### **ATTENZIONE:**

Nel caso in cui l'utente non riuscisse né <sup>a</sup> raggiungere i portali né la pagina di autenticazione, il motivo può essere dovuto <sup>a</sup> configurazioni di Proxy <sup>o</sup> Firewall che non consentono l'accesso agli applicativi CSI. DISATTIVARE FIREWALL CHE IMPEDISCONO L'ACCESSO A HTTPS.

E'necessario che l'amministratore del sistema del cliente, verifichi le proprie configurazioni <sup>e</sup> che i sistemi del CSI (https://) siano da loro raggiungibili. Verificare eventuali blocchi dovutiall'antivirus.

<sup>1</sup> - Pc connesso ainternet

### **Segnalazioni di errore delbrowser**

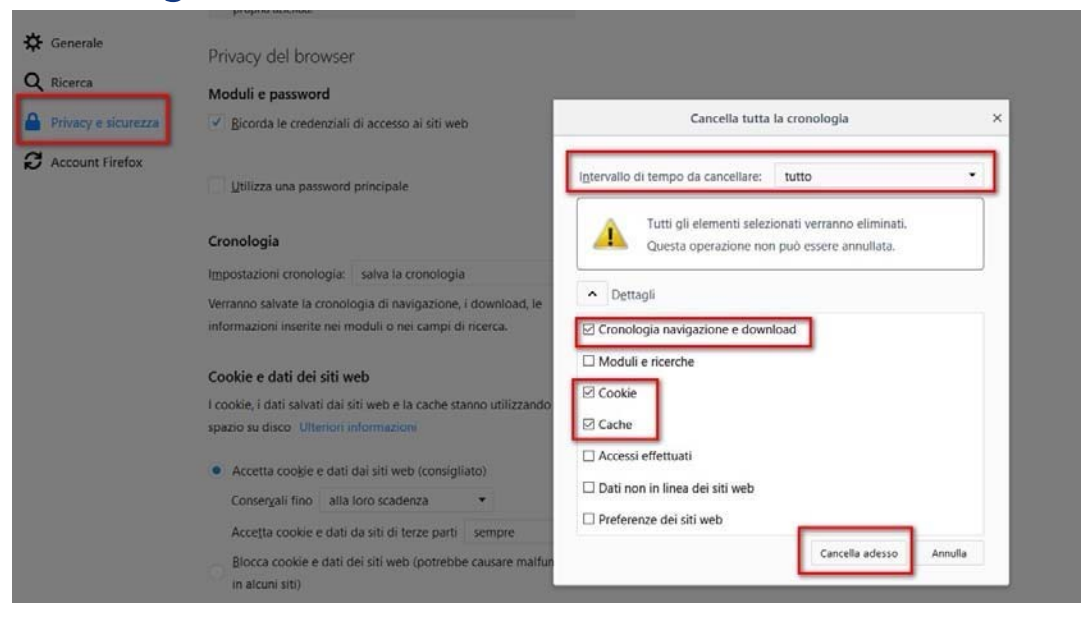

Quando si incorre in un errore imprevisto è fondamentale eliminare cronologia, cache ecookie del browser utilizzato. **CHIUDERE TUTTE LE VIDEATE DEL BROWSER RIPULITO**. Aprireuna nuova pagina e accedere allaprocedura

#### Attenzione

Si è verificato un errore imprevisto. Impossibile continuare con le operazioni. E' necessario riavviare il browser e riaccedere all'applicativo.

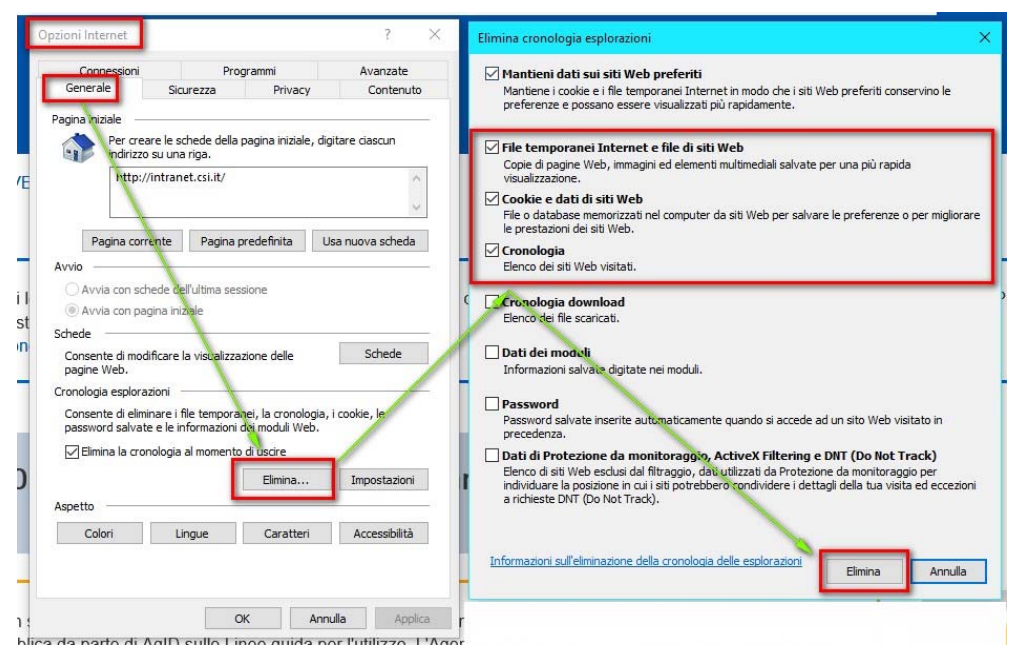

### **Segnalazioni dierrore**

Qualora, in fase di compilazione della domanda, venissero evidenziati degli errori nei dati riportati <sup>o</sup> sul funzionamento della Piattaforma di presentazione delle domande, è possibile richiedere assistenza solamente inviando una email **NON PEC** <sup>a</sup> gestione.finanziamenti@csi.it, riportando le seguenti informazioni:

- •Cognome
- •Nome
- •Numero diTelefono
- •Nome del Bando per il quale si vuole inserire la domanda di Finanziamento
- •Numero delladomanda
- •Codice Fiscale/Partita IVA del beneficiario delladomanda
- •Codice Fiscale di chi sta effettuandol'operazione

In che punto dell'applicativo si riscontra il problema:

- •Anagrafica Ente/Impresa
- •**Progetto**
- •Allegati/dichiarazioni

Questa indicazione la si può vedere nella pagina dell'applicativo un cui si trova

#### SENZA IL SET DI DATI RICHIESTO, LA SEGNALAZIONE NON POTRA' ESSERE PRESA IN ESAME.

# **FINanziamenti DOMande Inizia la compilazione**

http://www.sistemapiemonte.it/cms/privati/attivita-economico-produttive/servizi/861-bandi-2014-2020-finanziamenti-domande

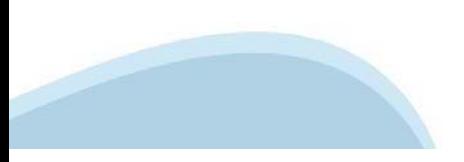

### **Compilazione FinDom**

Questa è la prima videata visualizzata dopo il primo accesso alla procedura FinDom.

In ogni videata è possibile visualizzare la pagina della **Documentazione** relativa ai bandi, la pagina delle **Faq** <sup>e</sup> dei **Contatti** dell'assistenza Csi

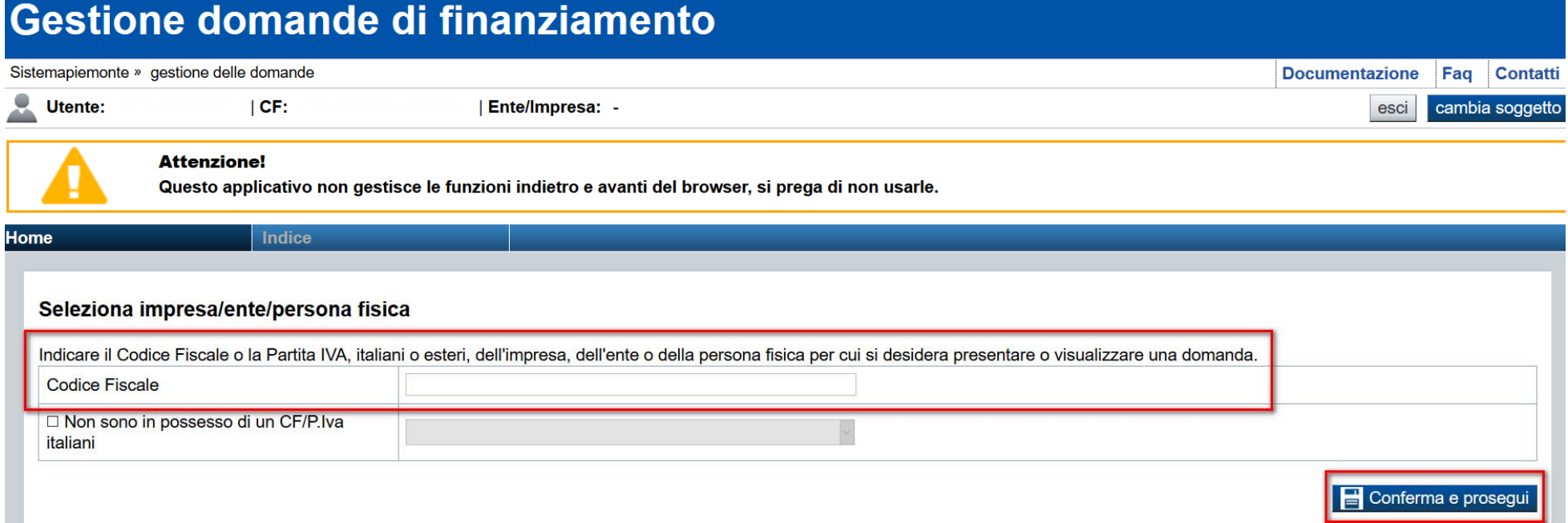

Inserire la partita iva dell'ente che intende presentaredomanda

### **Home Cerca Domande giàcaricate**

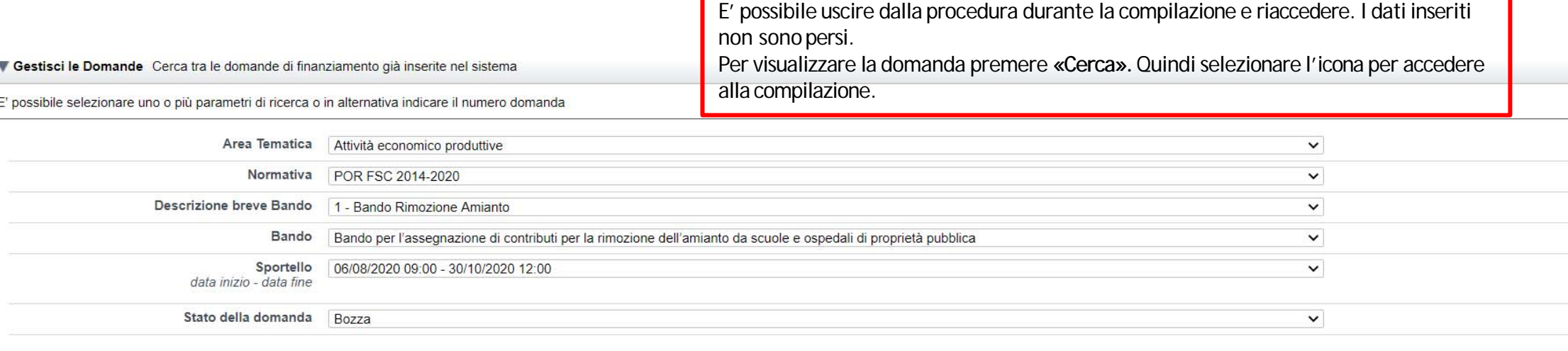

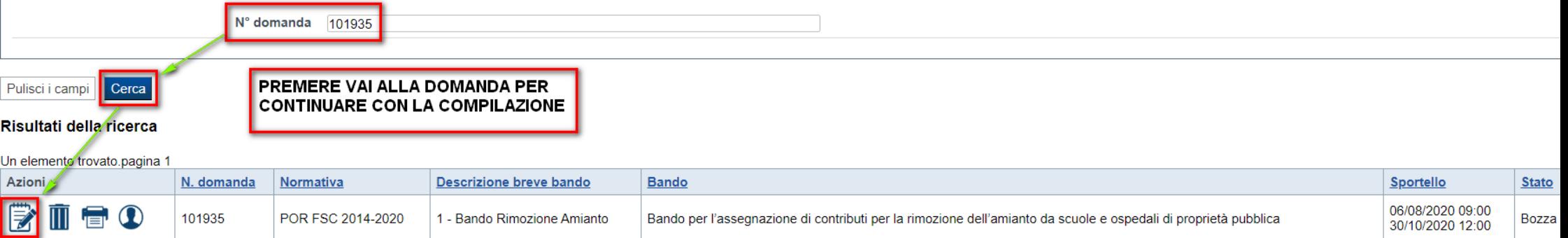

### Home Inserisci nuova domanda

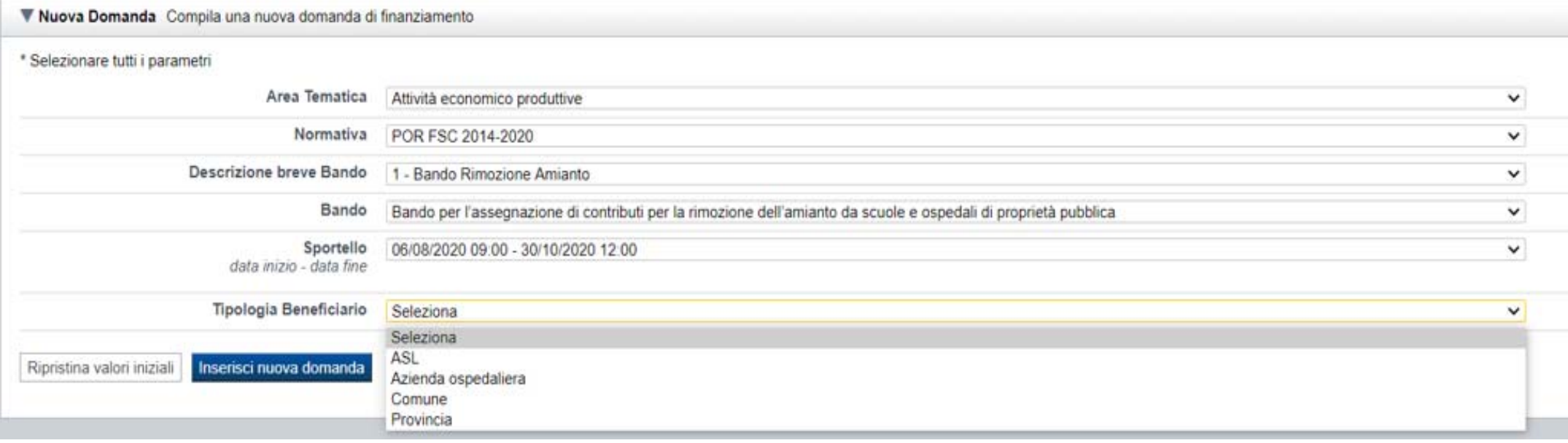

SELEZIONARE LA TIPOLOGIA DI BENEFICIARIO E PREMERE INSERISCI NUOVADOMANDA

#### **Indice**

All'inizio della compilazione della domanda, nell'indice appaiono delle bandierine:

- Rosso: segnalano l'assenza di dati caricati nelle varie fasi.
- -**Giallo**: i dati inseriti non sono completi
- Verde: i dati inseriti sonocompleti

Sei in >> Domanda n°100686 - POR FSC 2014-2020 - 1 - Bando Rimozione Amianto

Bando per l'assegnazione di contributi per la rimozione dell'amianto da scuole e ospedali di proprietà pubblica - Comune

#### Torna alla home

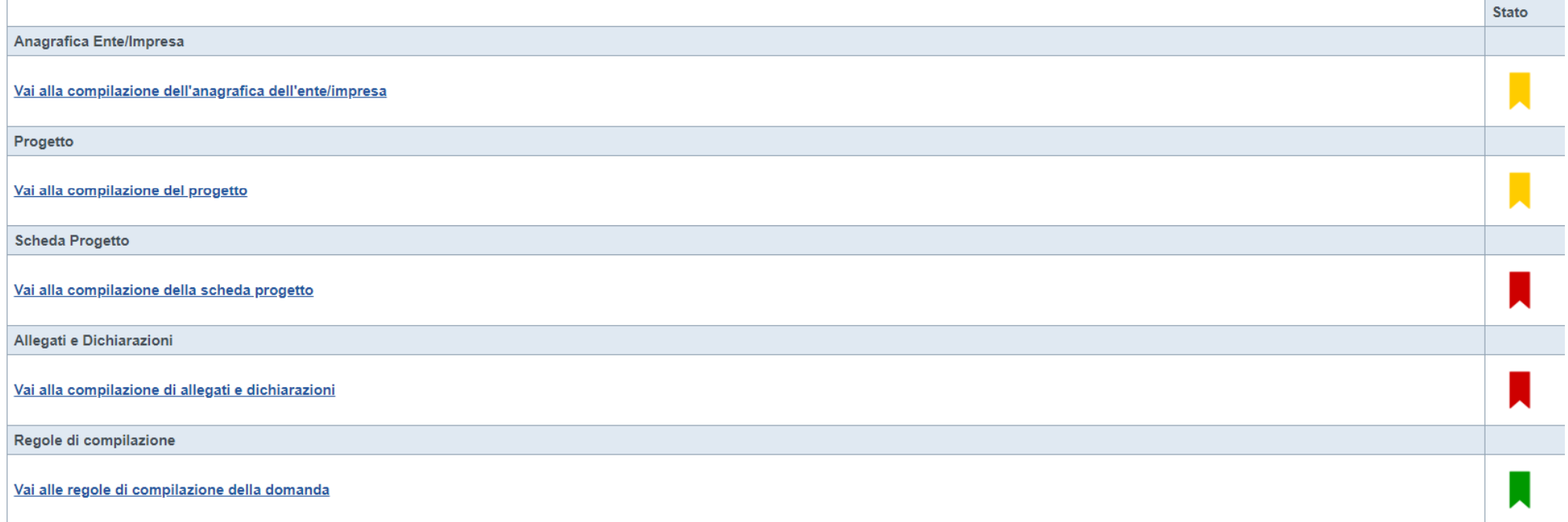

Premere illink «**Vai alla compilazionedell'anagraficaente/impresa**» <sup>e</sup> iniziarela compilazione.

**Attenzione**: la compilazione della sezione Anagrafica Ente Impresa è vincolante per poter accedere alla compilazione delle altre sezioni della domanda.

### **Beneficiario**

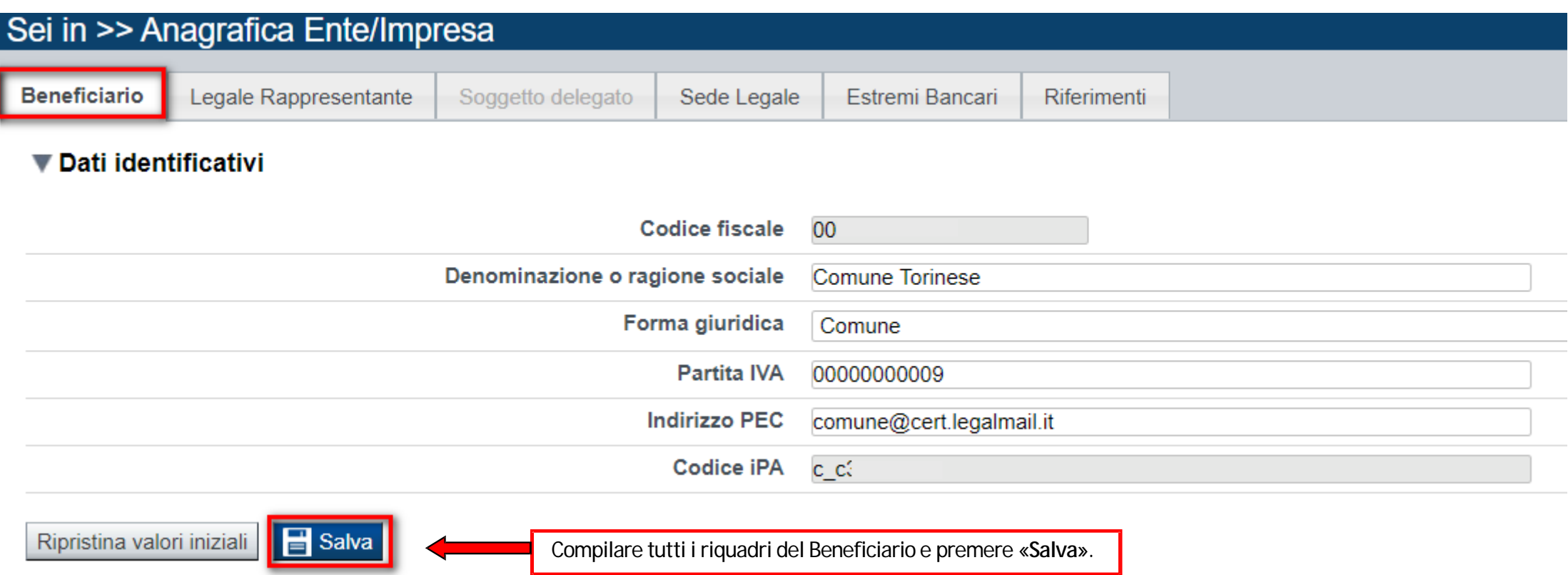

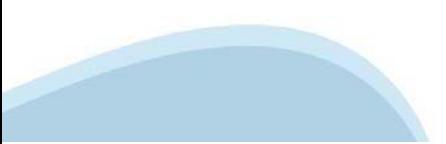

### Legale Rappresentante

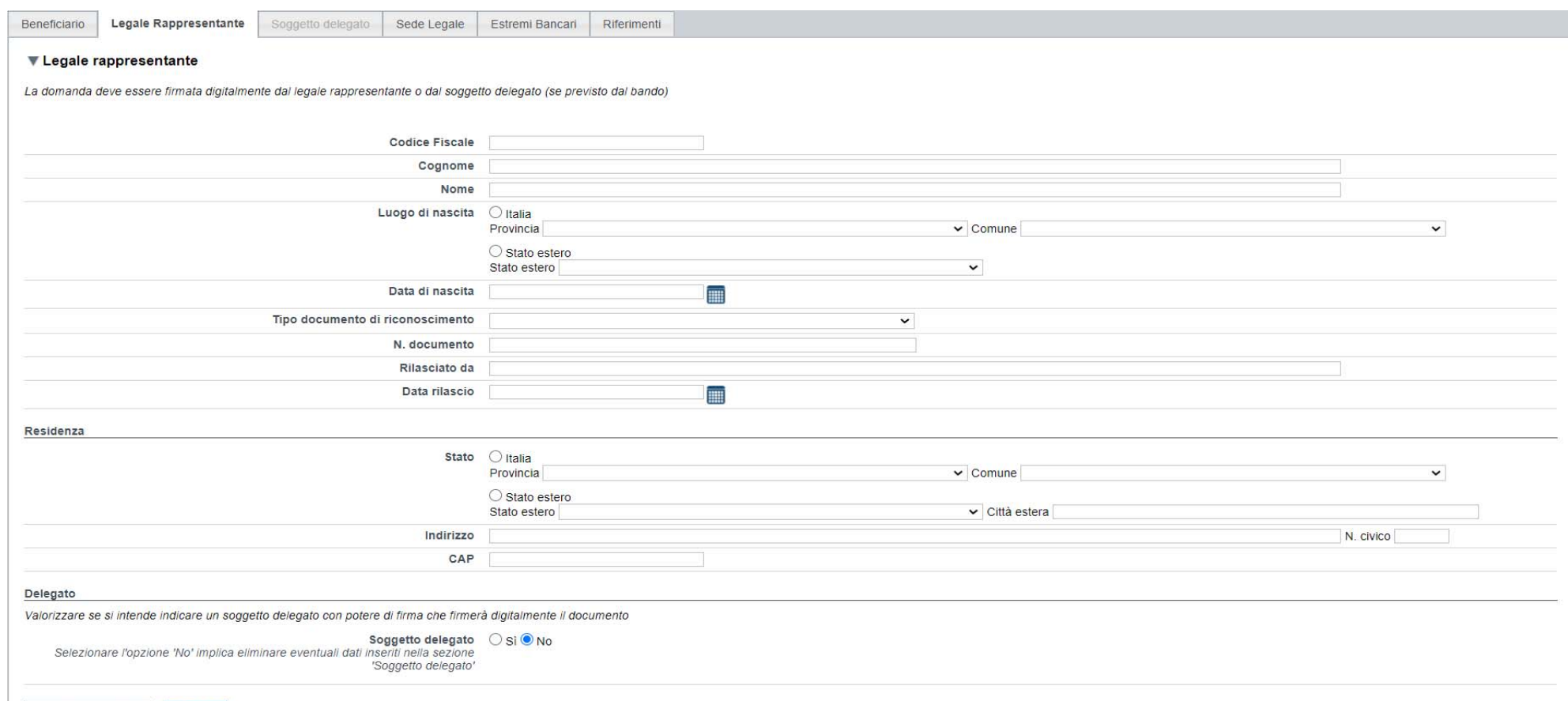

Ripristina valori iniziali **Salva** 

### **Delegato allafirma**

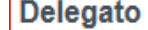

Valorizzare se si intende indicare un soggetto delegato con potere di firma che firmerà digitalmente il documento

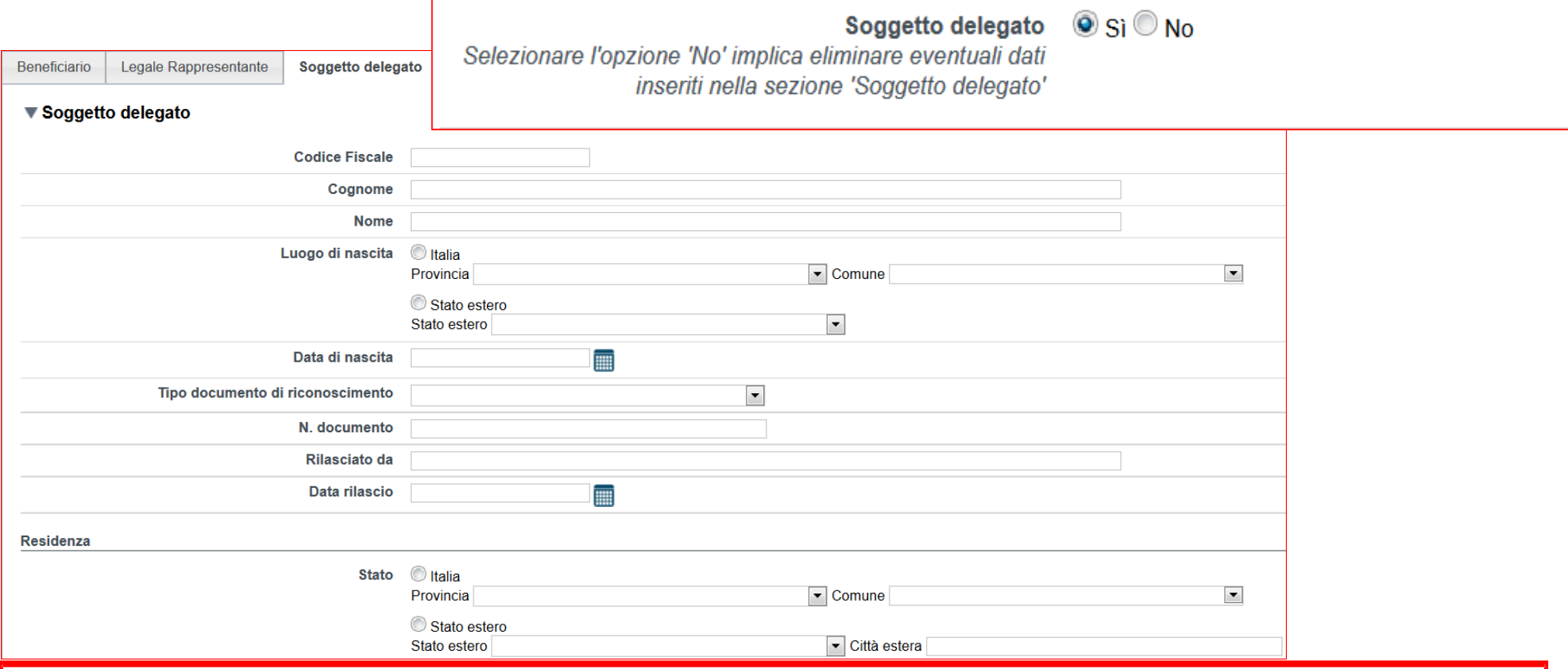

Compilare tutti i riquadri del delegato con potere di firma <sup>e</sup> premere «**Salva**».

**Attenzione**: qualora durante il caricamento della domanda sia indicato un soggetto delegato con poteri di firma, in sostituzione del legale rappresentante, all'interno della domanda dovranno essere inseriti i dati anagrafici del soggetto delegato e deve esserci corrispondenza con il nominativo presente nella firma digitale. Di conseguenza, non sarà ritenuta valida la domanda in cui appaiono indicati i dati anagrafici del legale rappresentante, poi firmata digitalmente da soggetto delegato e viceversa;

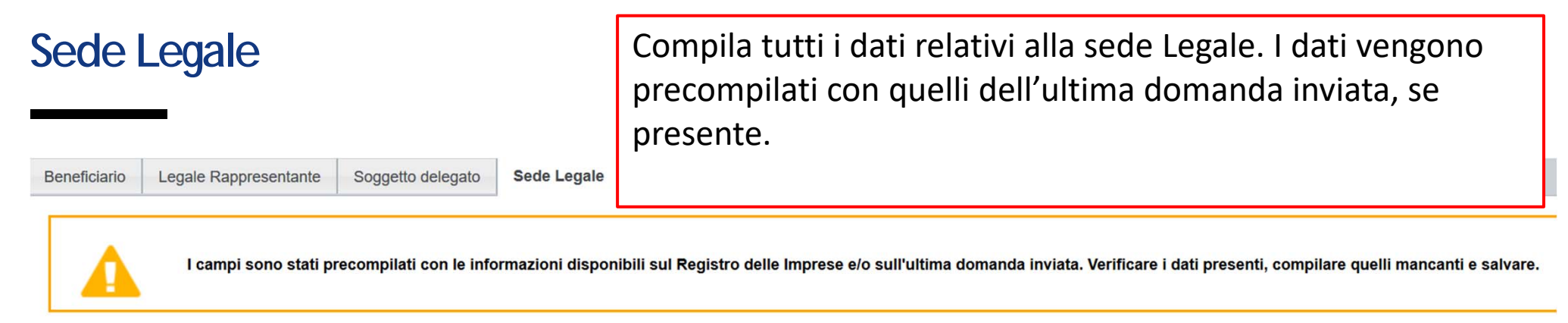

#### ▼ Sede legale

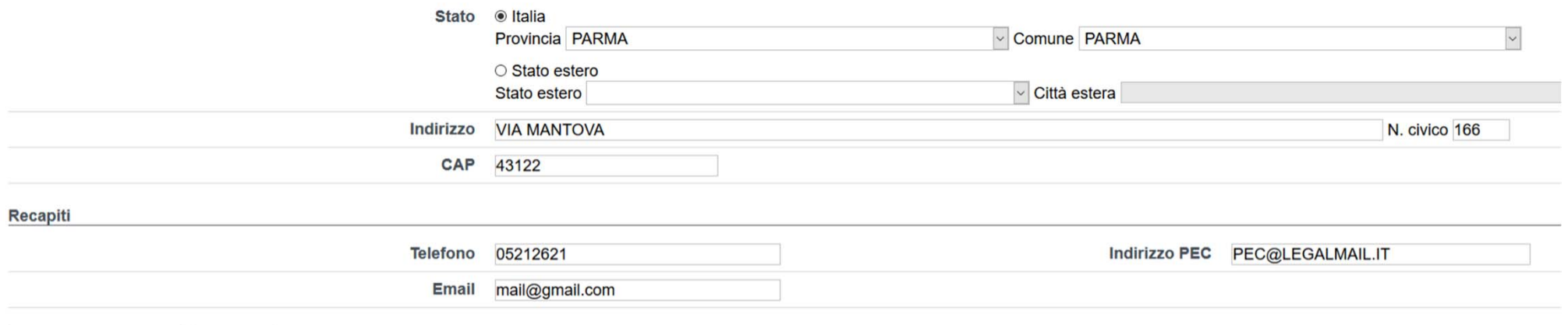

Ripristina valori iniziali **dala Salva** 

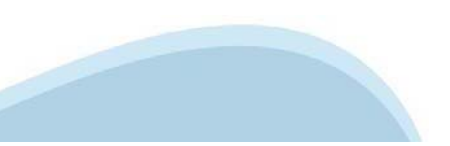

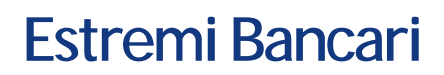

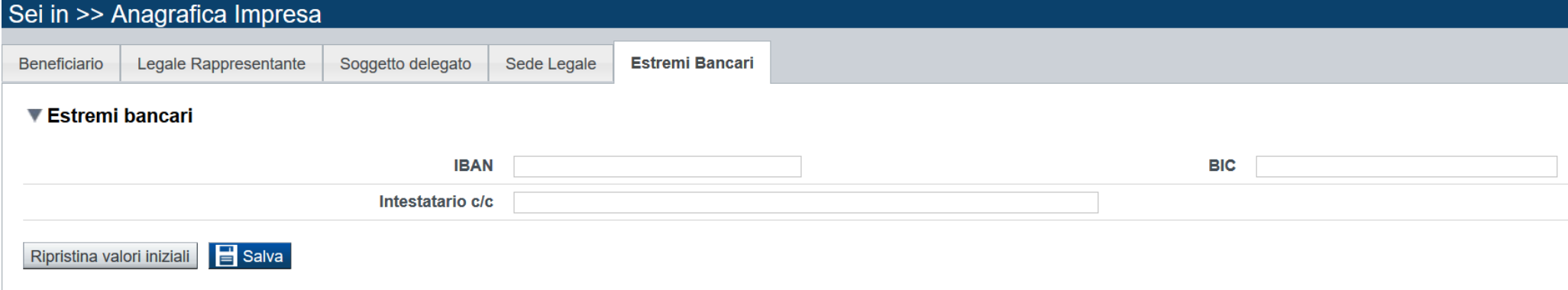

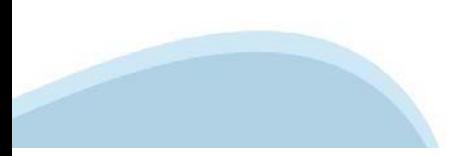

### **Riferimenti**

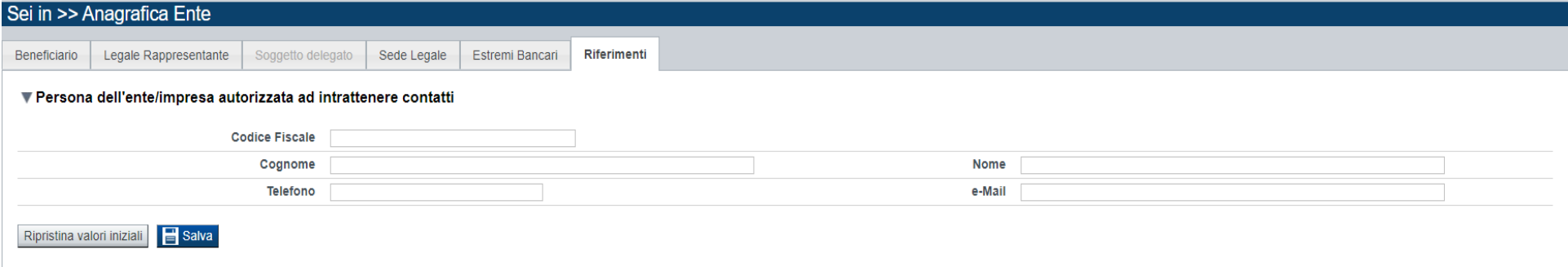

Persona autorizzata ad intrattenere contatti: risulta obbligatorio compilare l'apposita sezione indicando una persona interna all'ente;

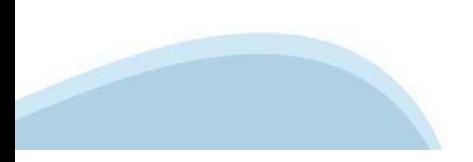

#### **Indice**

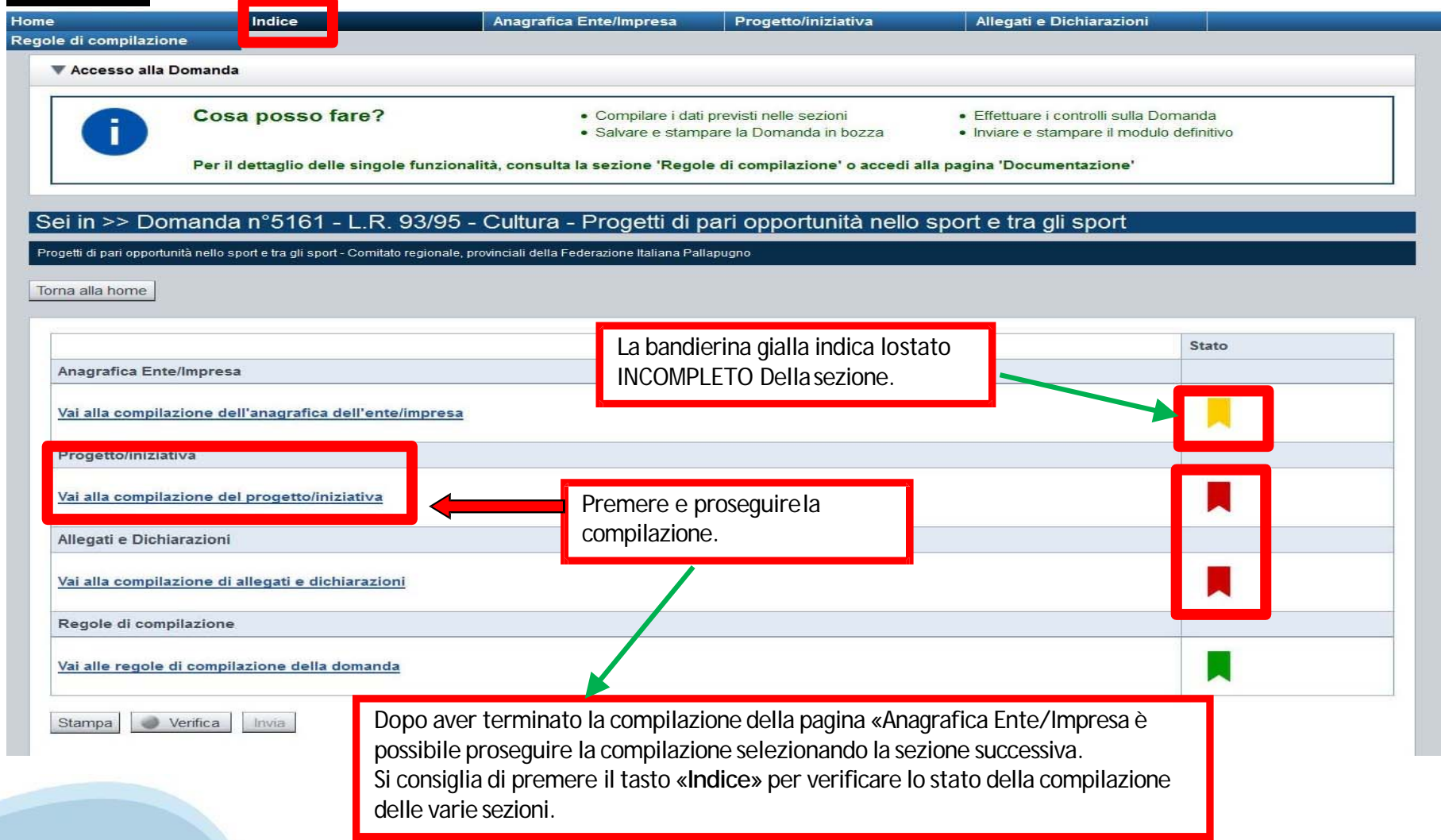

### **Sezione Progetto «Informazioni sulprogetto»**

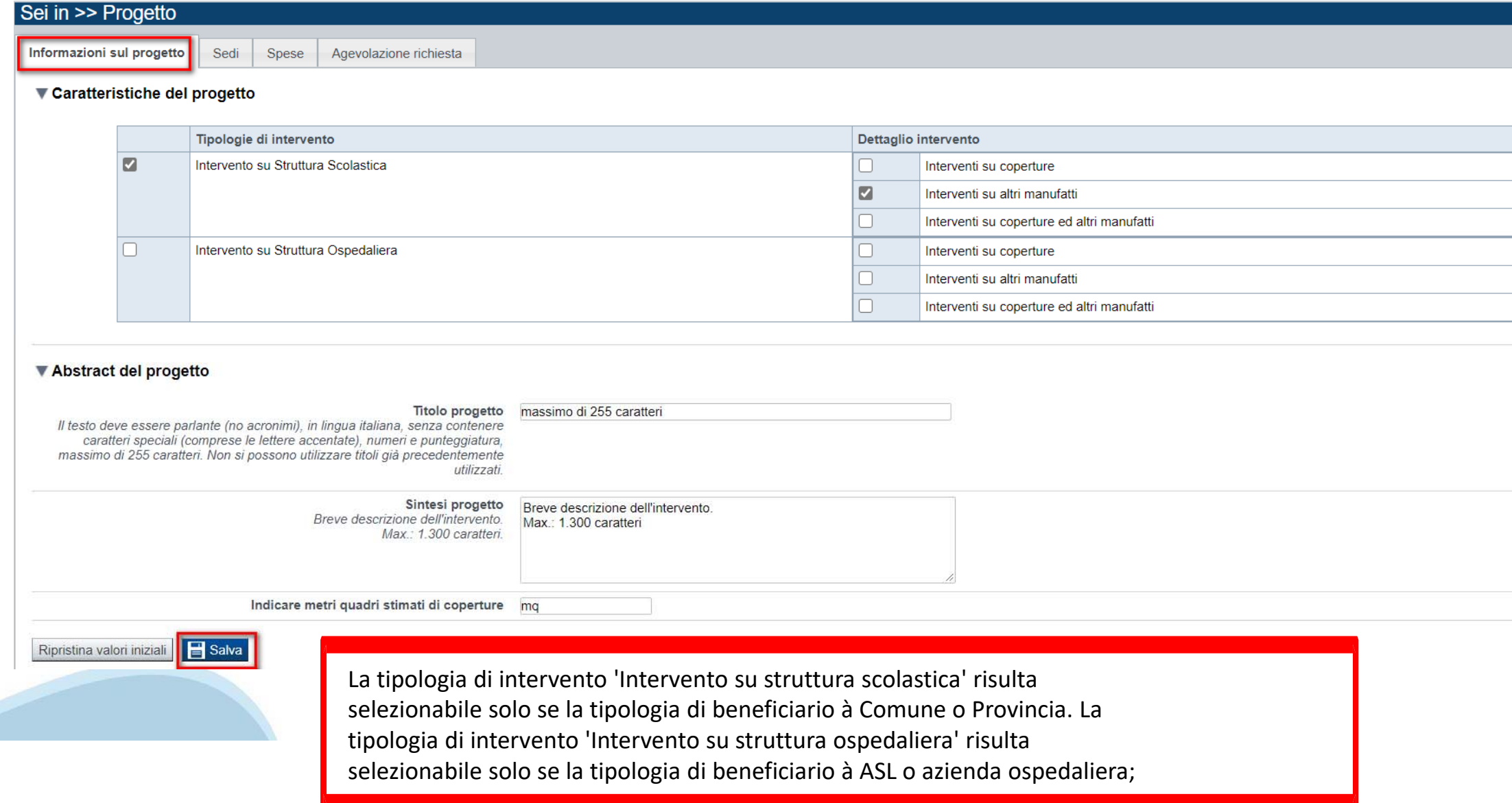

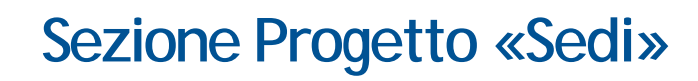

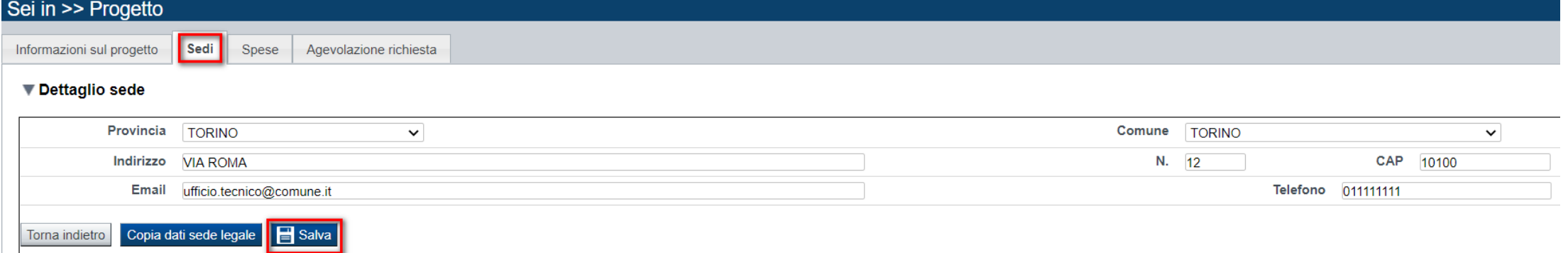

•**Sede dell'intervento:** Ogni domanda deve riguardare un solo intervento. La sede di Intervento deve essere localizzata in Piemonte e deve essere al massimo UNA

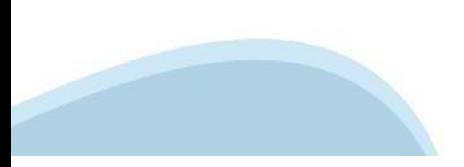

### **Sezione Progetto «Spese»**

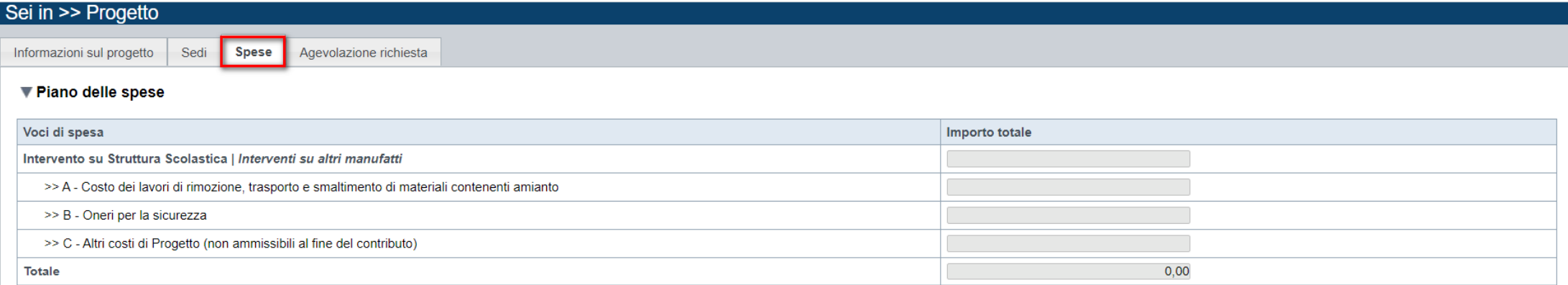

#### ▼ Dettaglio dei costi

#### Indicare gli importi in euro compresa l'IVA

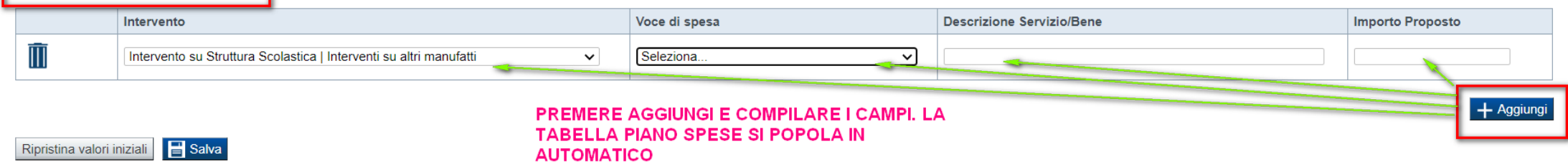

•**Indicare gli importi in euro compresa l'iva.**

•**Premere il tasto Aggiungi per inserire le voci di spesa**

### **Sezione Progetto «Agevolazione richiesta»**

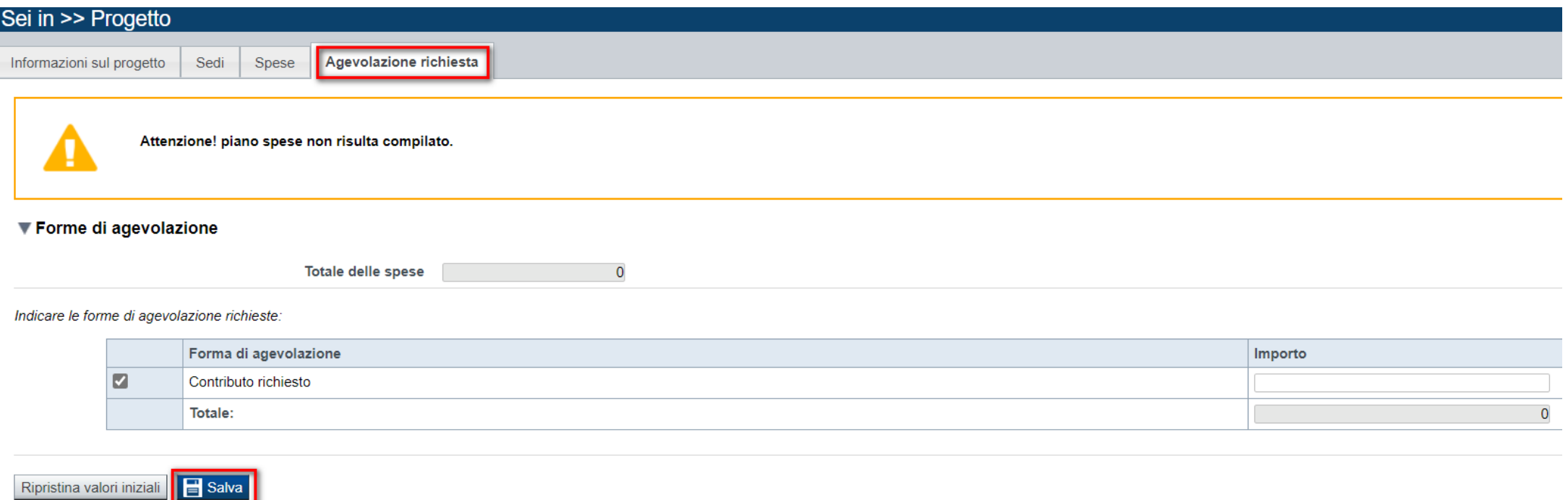

**Agevolazione richiesta:** L'importo del contributo richiesto non deve essere superiore a 250.000,00 e alla somma delle voci di spesa A (Costo dei lavori di rimozione, trasporto e smaltimento di materiali contenenti amianto) + B (Oneri per la sicurezza).

### **Sezione Scheda Progetto «Struttura»**

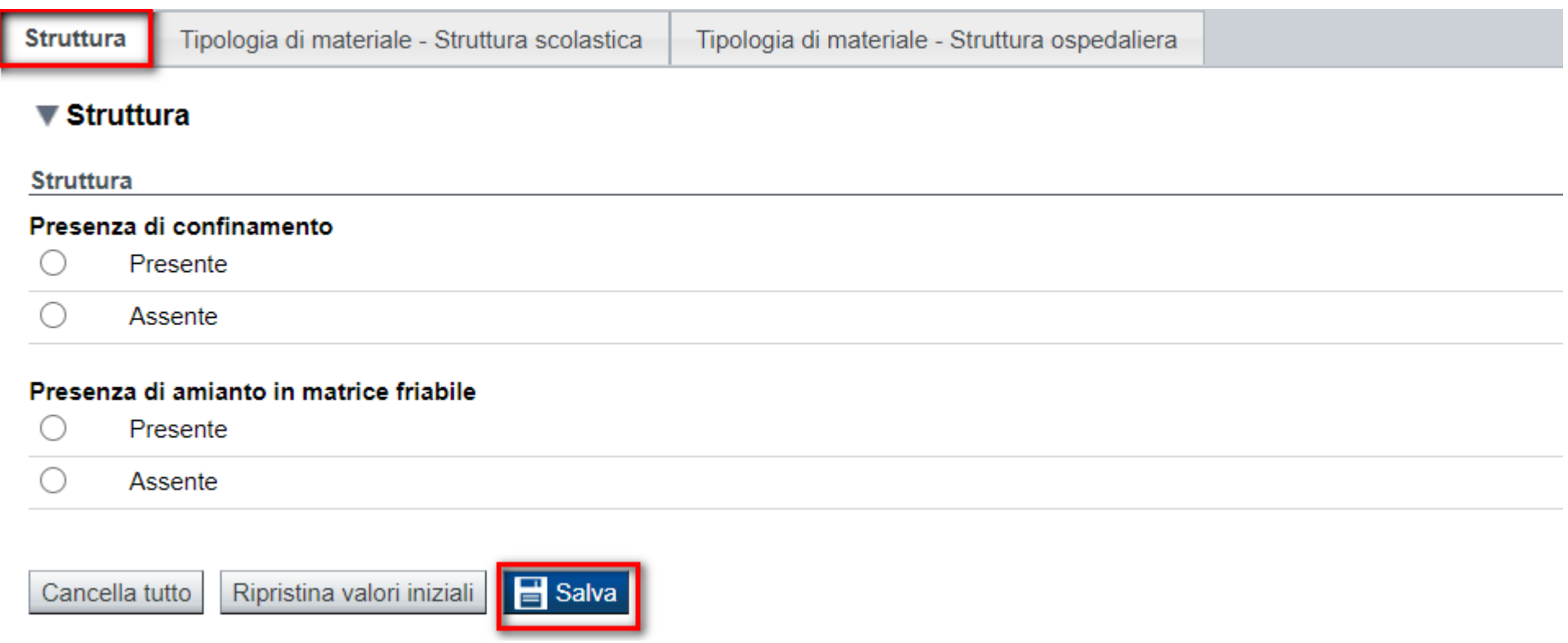

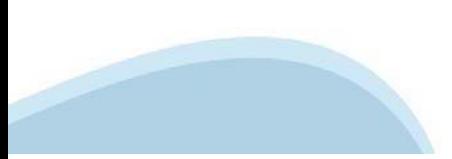

### Sezione Scheda Progetto «Tipologia di materiale - Struttura scolastica»

Struttura

 $\blacksquare$ 

Tipologia di materiale - Struttura scolastica

Tipologia di materiale - Struttura ospedaliera

#### $\blacktriangledown$  Materiale

Tipologia di materiale - Intervento su struttura scolastica

1- Quantità di materiale stimato [kg] (DA COMPILARE SOLO PER INTERVENTI SU ALTRI MANUFATTI)

- $\circ$  $< 500$
- $\bigcirc$ 500-10000
- $\bigcirc$  $>10.000$

2- Superficie delle coperture in cemento amianto [m2] (DA COMPILARE SOLO PER INTERVENTI SU COPERTURE)

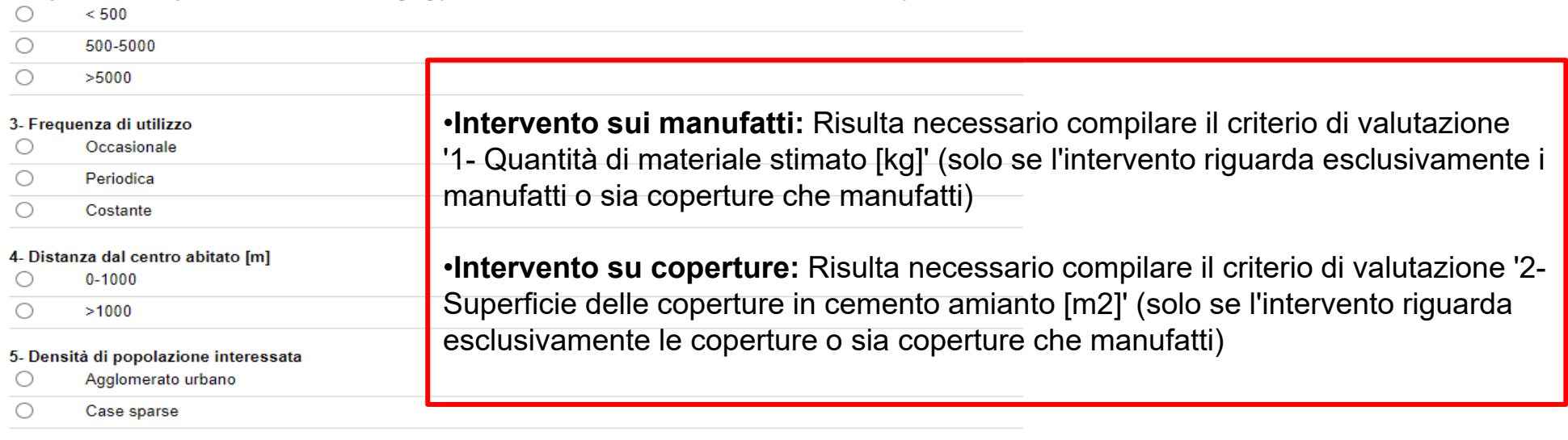

#### 6- Età media dei frequentatori [anni]

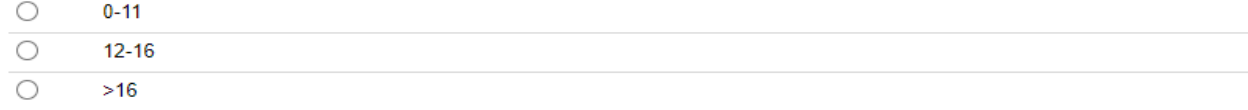

#### 7- Numero di soggetti frequentatori

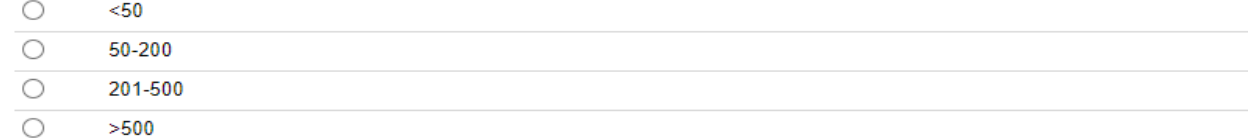

### **Sezione Scheda Progetto «Tipologia di materiale - Struttura ospedaliera»**

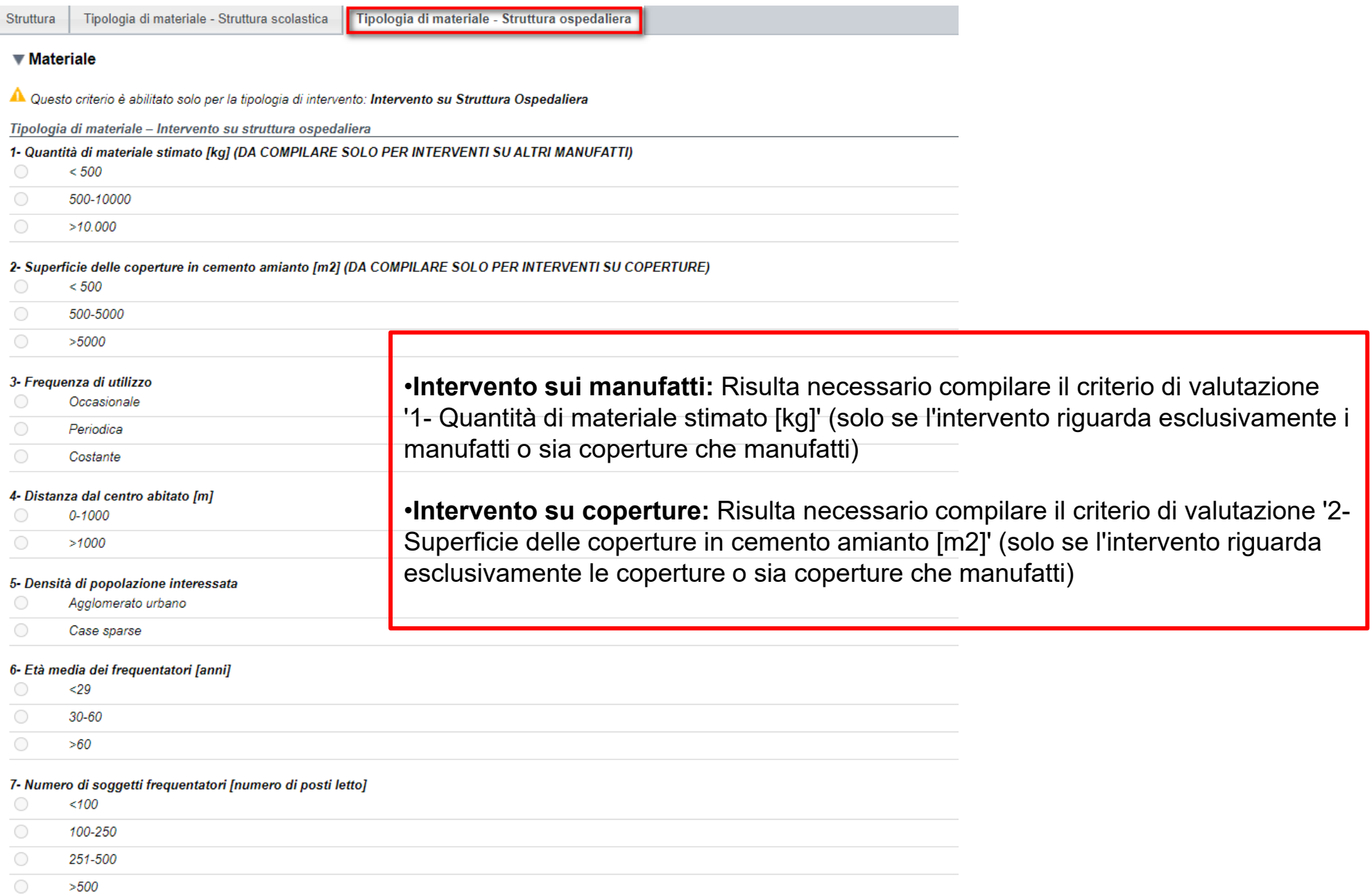

### Sezione Allegati e dichiarazioni

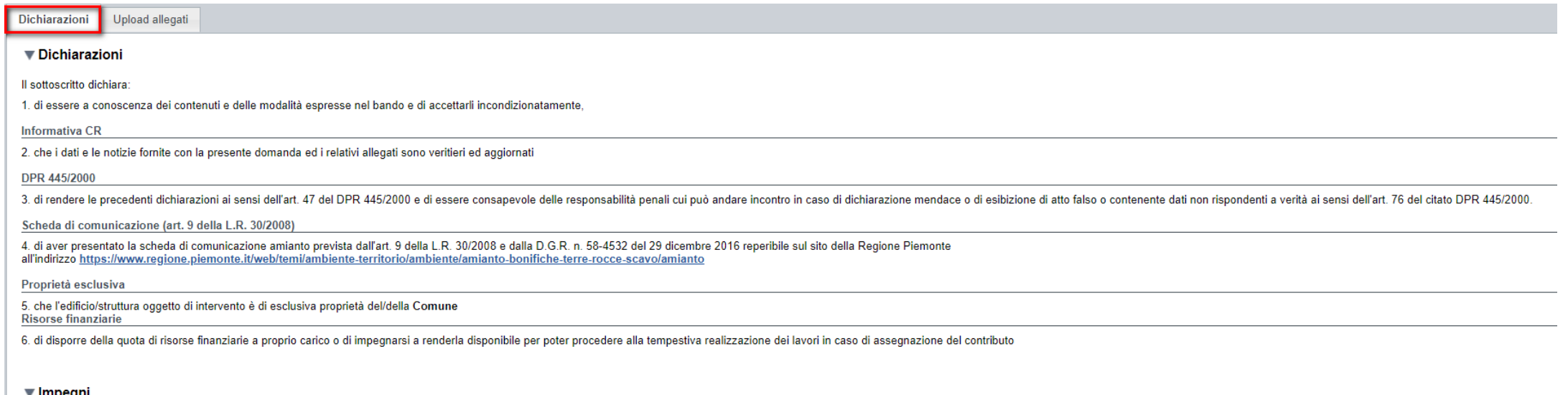

#### ▼ impegni

Si impegna altresì a: Variazioni informazioni

1. a produrre l'ulteriore documentazione che la Regione Piemonte potrà chiedere nel corso dell'istruttoria;

2. comunicare tempestivamente all'Amministrazione concedente ogni variazione delle informazioni contenute nel presente documento e nei relativi allegati sia essa tecnica, economica o anagrafica;

3. inviare la documentazione relativa al progetto secondo le modalità ed i termini previsti per il bando;

#### Autorizzazioni e presa visione

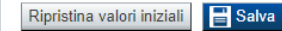

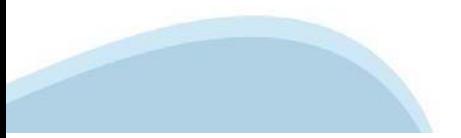

### **Upload allegati**

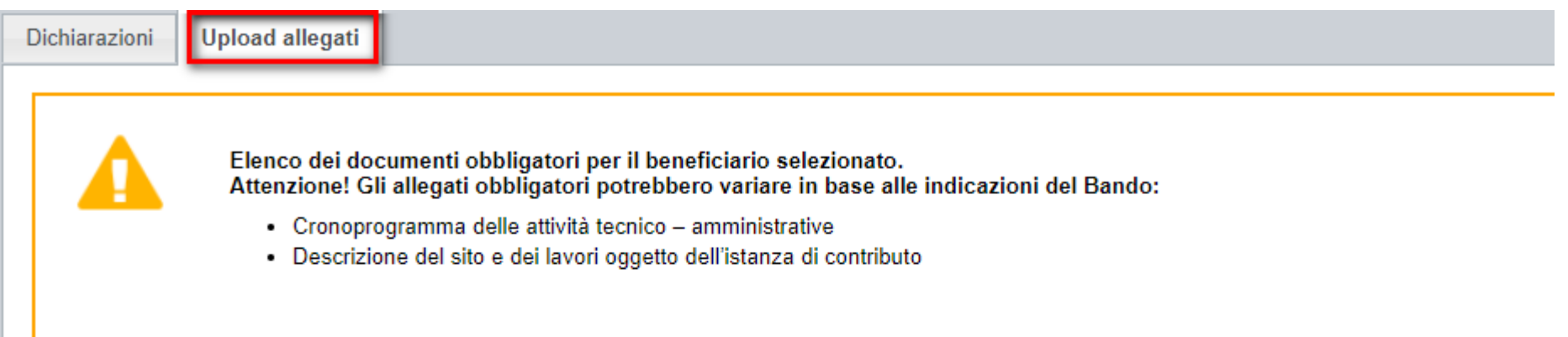

Per la compilazione verificare quanto indicato nelle Regole di compilazione

#### Elenco documenti allegati

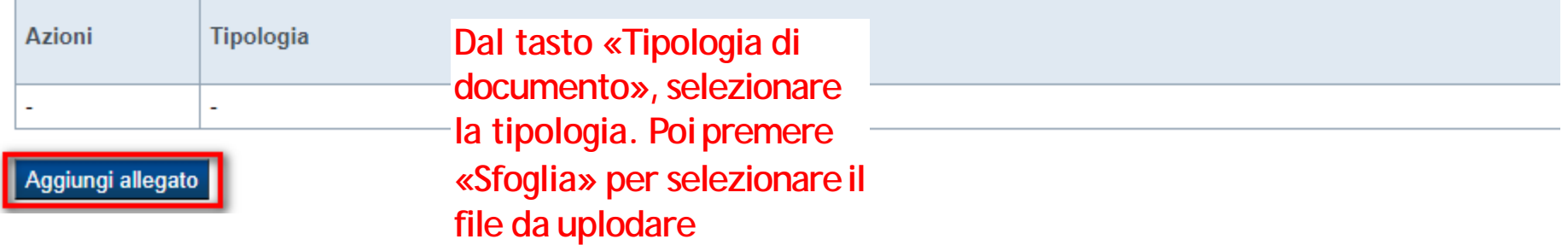

ATTENZIONE: il singolo allegato non può superare i 5 mega. Formati ammessi: pdf, jpg, png. Non sono ammessi **allegati in word e inexcel.**

### **Upload allegati**

ALLEGATI:

‐Delega al soggetto delegato alla firma (obbligatorio se presente soggetto delegato) : ai fini della compilazione e sottoscrizione del modulo di domanda risulta possibile delegare un soggetto interno dell'ente. In tal caso, sará obbligatorio allegare alla domanda di agevolazione la delega sottoscritta con firma digitale dal legale rappresentante dell'ente richiedente

‐Descrizione del sito e dei lavori oggetto dell'istanza di contributo **(obbligatorio ‐ differibile**): il documento deve essere dichiarato in domanda e può essere inviato extra procedura entro 5 giorni lavorativi dalla data di invio della domanda

‐Cronoprogramma delle attività tecnico – amministrative **(obbligatorio)**

‐Referti analitici materiali contenenti amianto (se presenti) (facoltativo)

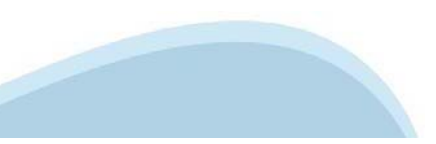

ATTENZIONE: il singolo allegato non può superare i 5 mega. Formati ammessi: pdf, jpg, png. Non sono ammessi **allegati in word e inexcel.**

### **Pagina Indice-Verifica**

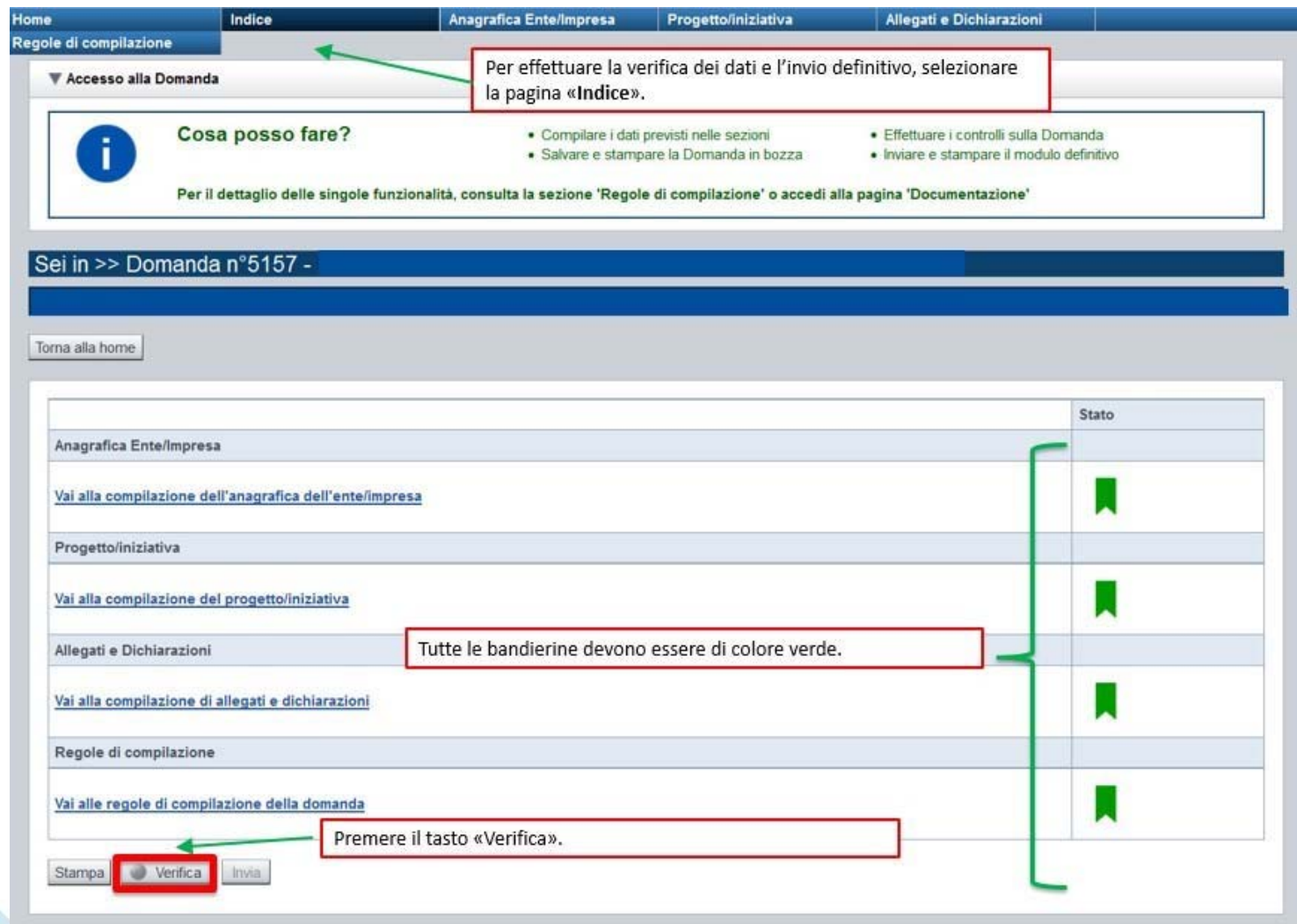

### **Pagina Indice- Verifica anomalie**

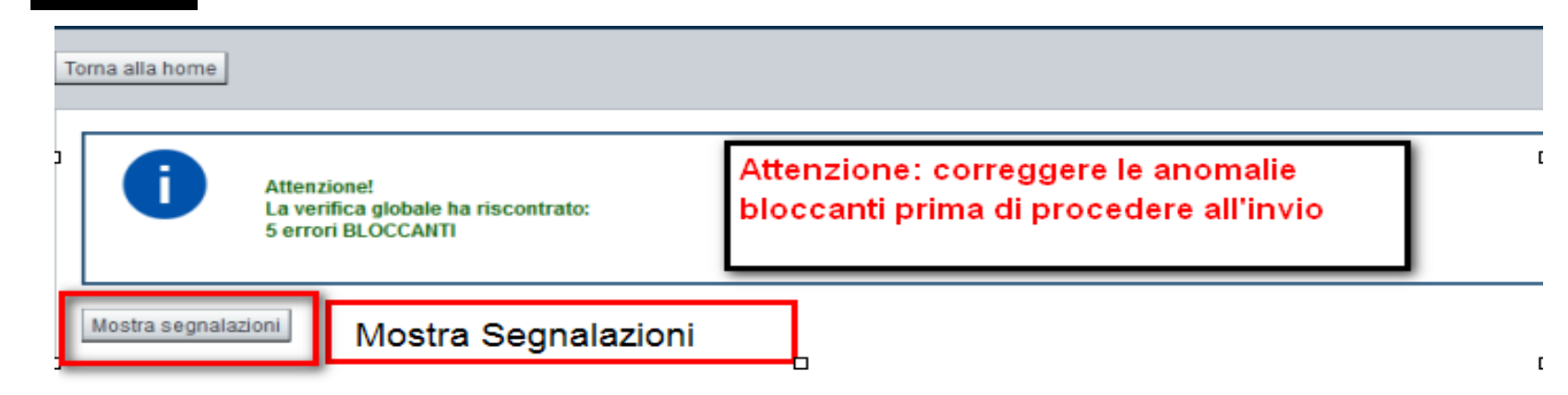

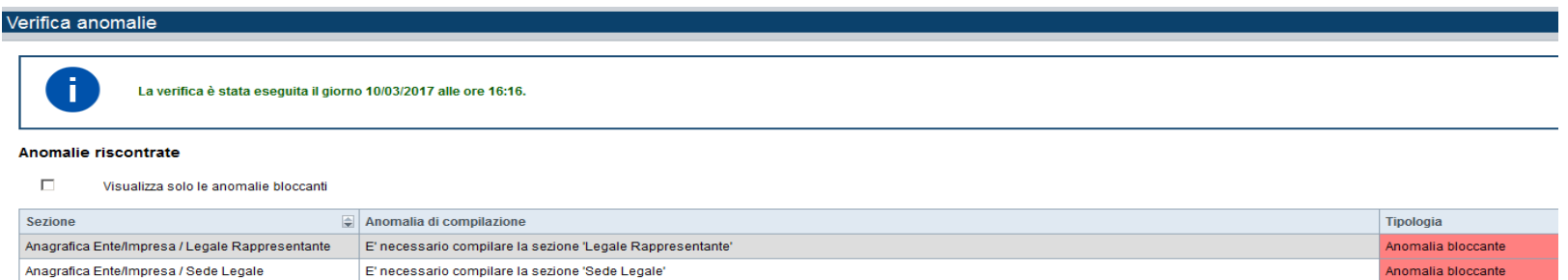

Nella videata **VERIFICA ANOMALIE** sono riportati gli errori bloccanti da correggere per poter inviare la domanda definitivamente. Fino <sup>a</sup> quando le anomalie non verranno corrette, iltasto «**INVIA»** non sarà digitabile.

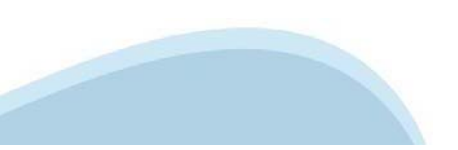

### Pagina Home-Domanda inviata

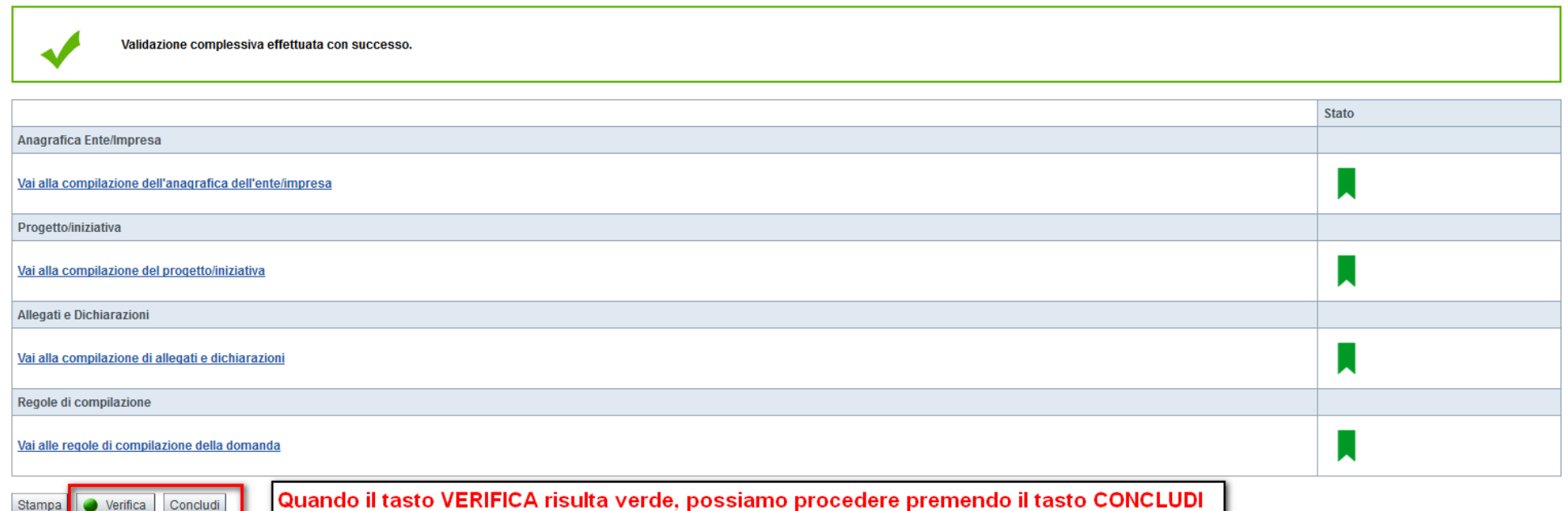

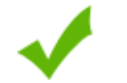

La domanda è stata conclusa e non è più modificabile: è possibile la stampa e l'accesso a tutti i contenuti in sola lettura. Per l'invio della domanda è necessario scaricare il pdf, firmarlo e ricaricarlo sul sistema.

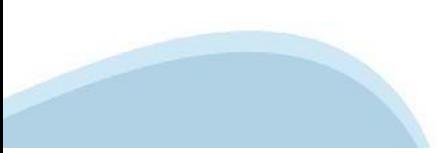

### **Upload allegati**

Invio dalla pagina HOME

#### Risultati della ricerca

Un elemento trovato pagina 1

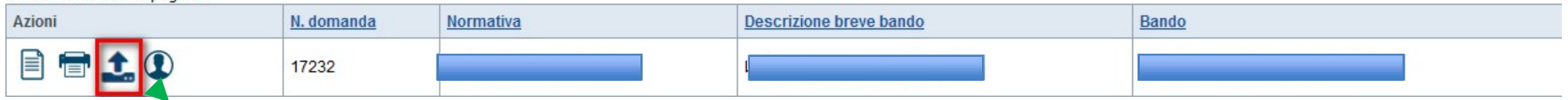

**L'invio definitivo della domanda può essere effettuato dalla Home. Selezionare l'icona ed effettuare**  upload del file pdf, creato dalla procedura dopo l'invio, firmato digitalmente dal Legale Rappresentante, **<sup>o</sup> dove previsto, dal Soggetto delegato alla Firma.**

**ATTENZIONE: IL FILE NON DEVE ESSERE RINOMINATO. NON APRIRE IL FILE PRIMA DI AVER APPOSTO LA FIRMA DIGITALE ALTRIMENTI RISULTERA' NON UTILIZZABILE.** 

**LA FIRMA DEVE ESSERE IN FORMATO CADES .p7m**

### **Pagina Home- Domandainviata**

#### Risultati della ricerca **DOPO AVER EFFETTUATO UPLOAD DEL PDF FIRMATO DIGITALMENTE, LO STATO DEVE DIVENTARE INVIATA** Lin elemente trevete negine 1

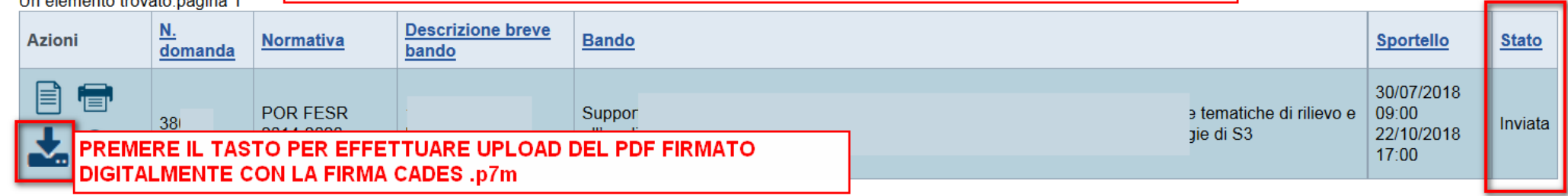

#### Riepilogo Domanda

Pulisci i campi

Cerca

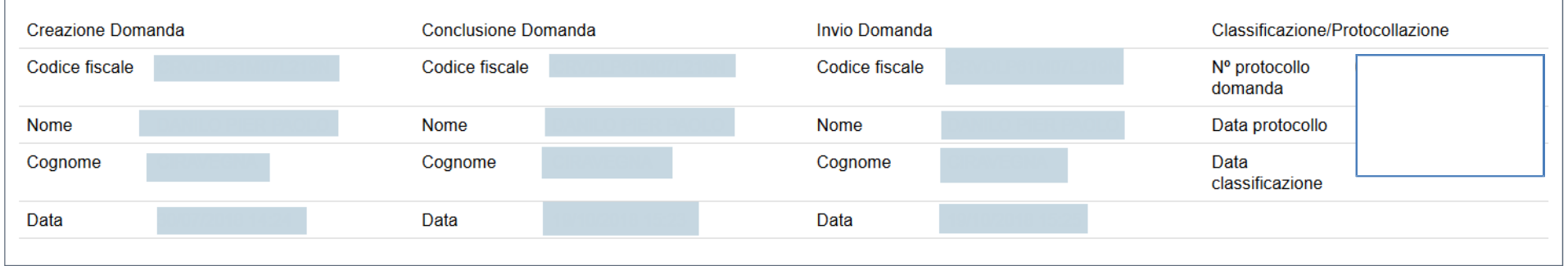

indietro

Premendo l'icona AUTORE, possiamo verificare i soggetti che hanno creato, concluso ed inviato la domanda. Nel caso in cui i campi INVIO DOMANDA non compaiono, la domanda NON E' STATA CORRETTAMENTE INVIATA. Verificare lo stato della domanda.

### **Regole dicompilazione**

- 1. Compilare tutte le videate previste nellesezioni:
- г *Anagrafica Ente/Impresa*
- г *Progetto*
- г *Allegati e Dichiarazioni.*

Nota: nella sezione *Progetto/Iniziativa* è necessario compilare la videata *Informazioni sul Progetto* per abilitare le altre videate della sezione.

- 1. Dalla videata *Indice*:
	- n verificare di aver inserito tutte le informazioni richieste tramite pressione del pulsante "Verifica";
	- stampare la domanda in bozza tramite pressione del pulsante "Stampa" <sup>e</sup> verificarne i contenuti;  $\blacksquare$
	- concludere la domanda tramite pressione del pulsante "Concludi". Il pulsante verrà abilitato solo se la verifica non ha riscontrato errori bloccanti;  $\bullet$
	- premere nuovamente il pulsante "Stampa" per ottenere il documento definivo in formato pdf.

Il documento deve essere firmato digitalmente dal legale rappresentante (o dal Soggetto delegato, se presente) ed inviato tramite l'applicativo utilizzando l'apposita funzione di Upload presente sulla videata*Home*.

N.B. È di fondamentale importanza non aprire il file prima di applicare la firma digitale, in modo da non cambiare le caratteristiche del file scaricato dal sistema.

L'unico formato consentito per apporre la firma digitale <sup>è</sup> **CaDes (.p7m)**.

- 1. Dalla videata *Home*:
	- selezionare l'icona "Upload", che apre la videata *Gestione della domanda firmata*.
- 2. Dalla videata *Gestione della domanda firmata*:
	- premere il pulsante "Aggiungi documentofirmato";
	- premere il pulsante "Sfoglia" per selezionare il file della domanda firmato da caricare nel sistema; n
	- n premere il pulsante "Invia" per completare l'upload del file della domanda firmato ed inviarlo telematicamente

#### ATTENZIONE: Solo dopo l'Upload del file firmato digitalmente la domanda risulta INVIATA.

Dalla videata *Home,* premendo l'icona "Autore", si visualizzano le informazioni relative alla compilazione e inviodella domanda.

### Regole di compilazione

#### ▼ Informazioni di dettaglio per il bando (Rimozione Amianto) :

#### Sezione Anagrafica Ente

- · Tipologie di utenti: Comune, Province, Asl. Aziende Ospedaliere:
- . Videata Soggetto delegato: qualora durante il caricamento della domanda sia indicato un soggetto delegato con poteri di firma, in sostituzione del legale rappresentante, all'interno della domanda dovranno essere inseriti presente nella firma digitale. Di conseguenza, non sarà ritenuta valida la domanda in cui appaiono indicati i dati anagrafici del legale rappresentante, poi firmata digitalmente da soggetto delegato e viceversa:
- · Persona autorizzata ad intrattenere contatti: risulta obbligatorio compilare l'apposita sezione indicando una persona interna all'ente

#### Sezione Informazioni sul progetto proposto a finanziamento

- . Caratteristiche del progetto: La tipologia di intervento 'Intervento su struttura scolastica' risulta selezionabile solo se la tipologia di beneficiario à Comune o Provincia. La tipologia di intervento su struttura osped ospedaliera:
- Caratteristiche del progetto: É possibile scegliere se l'intervento riguarda esclusivamente le coperture, esclusivamente gli altri manufatti o entrambi
- . Sede dell'intervento: Ogni domanda deve riguardare un solo intervento. La sede di Intervento deve essere localizzata in Piemonte e deve essere al massimo 1
- · Titolo: nel caso il titolo originale del progetto sia in inglese, si prega di inserire in questa sezione la traduzione in italiano;
- · Abstract: descrivere brevemente il progetto per il quale viene richiesta l'agevolazione evitando l'utilizzo di parole in inglese;

#### Sezione Tipologia di aiuto e agevolazione richiesta

. Agevolazione richiesta: L'importo del contributo richiesto non deve essere superiore a 250.000.00 e alla somma delle voci di spesa A (Costo dei lavori di rimozione, trasporto e smaltimento di materiali contenenti amianto

#### Sezione Scheda di valutazione

- . Intervento sui manufatti: Risulta necessario compilare il criterio di valutazione '1- Quantità di materiale stimato [kg]' (solo se l'intervento riguarda esclusivamente i manufatti o sia coperture che manufatti)
- . Intervento su coperture: Risulta necessario compilare il criterio di valutazione '2- Superficie delle coperture in cemento amianto [m2]' (solo se l'intervento riguarda esclusivamente le coperture o sia coperture che manu

#### Sezione Dichiarazioni e allegati

#### **Videata Allegati**

- . Delega al soggetto delegato alla firma (obbligatorio se presente soggetto delegato) : ai fini della compilazione e sottoscrizione del modulo di domanda risulta possibile delegare un soggetto interno dell'ente. In tal cas firma digitale dal legale rappresentante dell'ente richiedente
- . Descrizione del sito e dei lavori oggetto dell'istanza di contributo (obbligatorio differibile): il documento deve essere dichiarato in domanda e può essere inviato extra procedura entro 5 giorni lavorativi dalla data
- · Cronoprogramma delle attività tecnico amministrative (obbligatorio)
- · Referti analitici materiali contenenti amianto (se presenti) (facoltativo)

#### **Sezione Firma**

- . Firma Digitale: per firma digitale si intende una firma elettronica qualificata, secondo la definizione fornita all'art. 3 del Reg. (UE) 910/2014, che integra e sostituisce il D. lgs. 82/2005 "Codice dell'Amministrazione
- La firma digitale serve per la sottoscrizione dei documenti informatici, ossia consente di firmare digitalmente qualunque documento (file) informatico, ad esempio firmare una domanda o i documenti richiesti.

E l'equivalente informatico di una firma autografa apposta su carta ed ha il suo stesso valore legale. La sua funzione à quella di garantire autenticità, integrità e validità di un documento assicurandone la provenienza e succ. modifiche (Codice dell'Amministrazione Digitale)

Non à pertanto considerata firma digitale il Certificato di identificazione/autentificazione CNS (Carta Nazionale dei Servizi) che serve per assicurare l'accesso sicuro e l'identificazione certa nei servizi telematici. La (titolare del certificato) in rete per i servizi online e i siti web della Pubblica Amministrazione, come ad esempio i servizi consultabili sul sito dell'Agenzia Delle Entrate (fisconline/entratel), del Registro Imprese, I dell'Amministrazione Digitale)

Maggiori informazioni sulla definizione di "firma elettronica qualificata" di cui al Reg. (UE) 910/2014, sono disponibili al sequente link: firma elettronica qualificata

Si ricorda che la firma digitale dovrá essere riconoscibile con un sistema idoneo, altrimenti la domanda sará considerata non ricevibile e l'intero progetto decadrá.

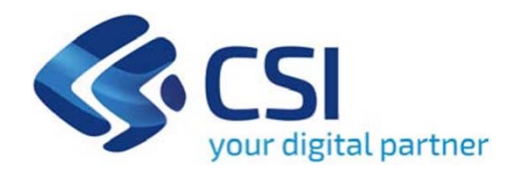

## Grazie

Csi Piemonte

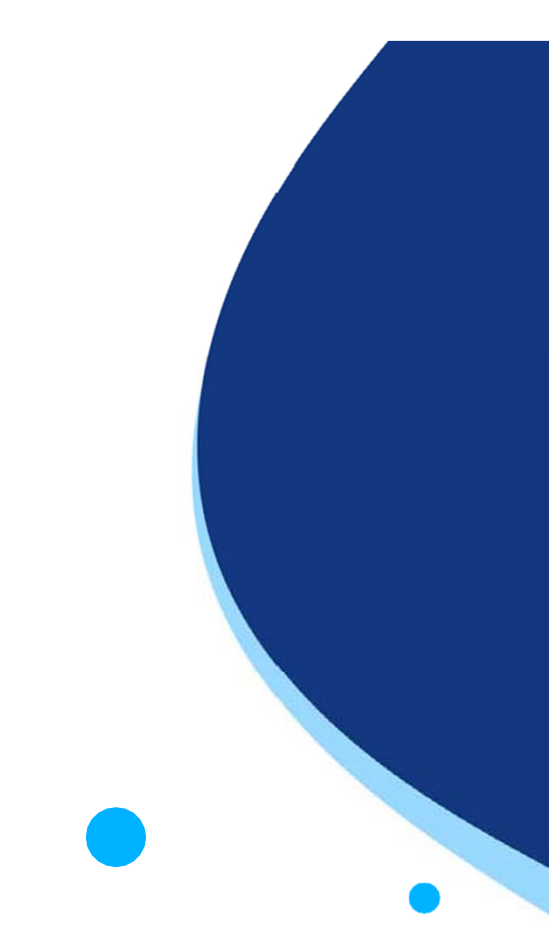

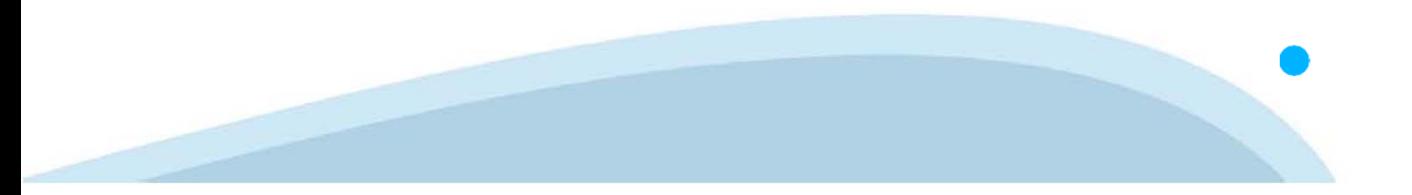